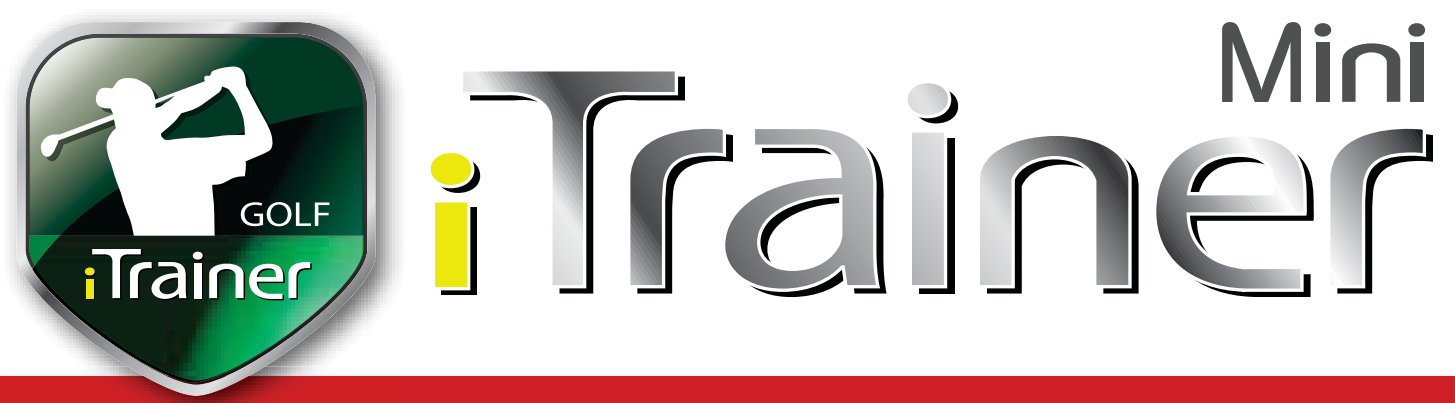

# **Quickstart Bedienungsanleitung**

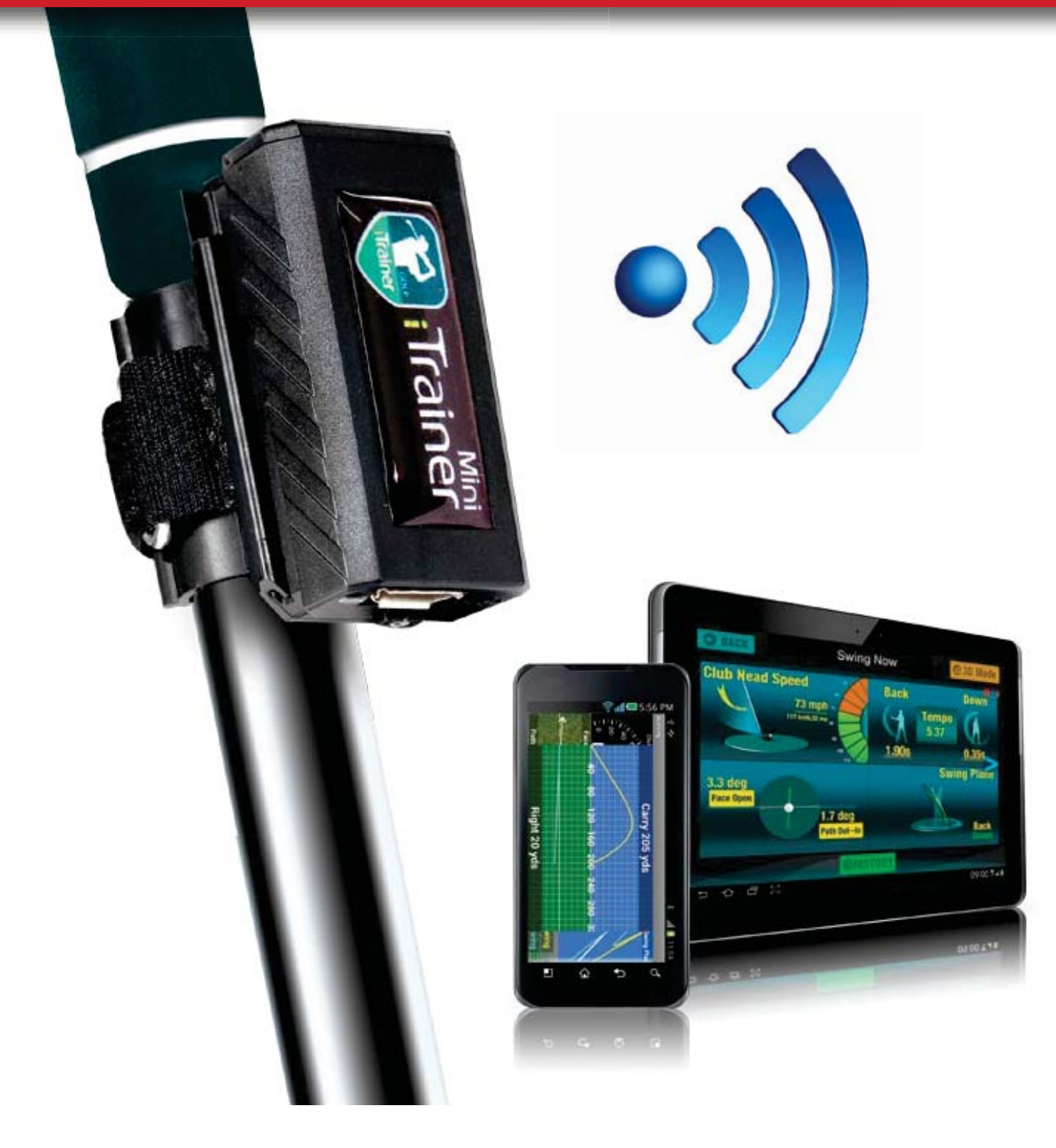

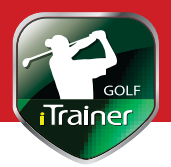

# **Inhalt / Lieferumfang**

Die iTrainerMini™ Verpackung enthält:

■ iTrainerMini-Gerät inkl. Befestigungsschiene

- Quickstart Bedienungsanleitung
- USB Daten-/Ladekabel

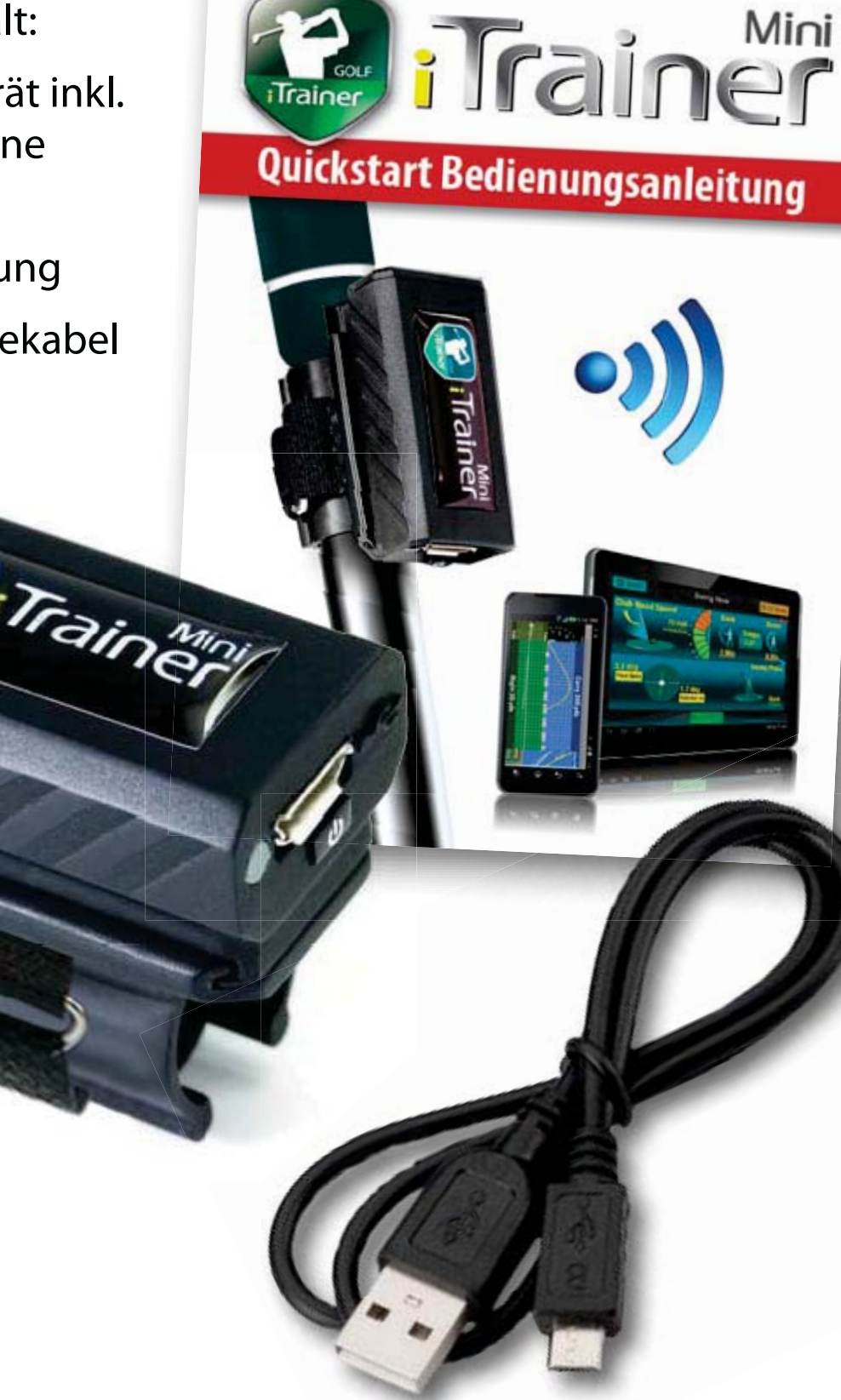

## **Inbetriebnahme**

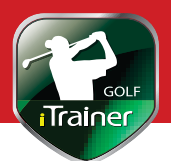

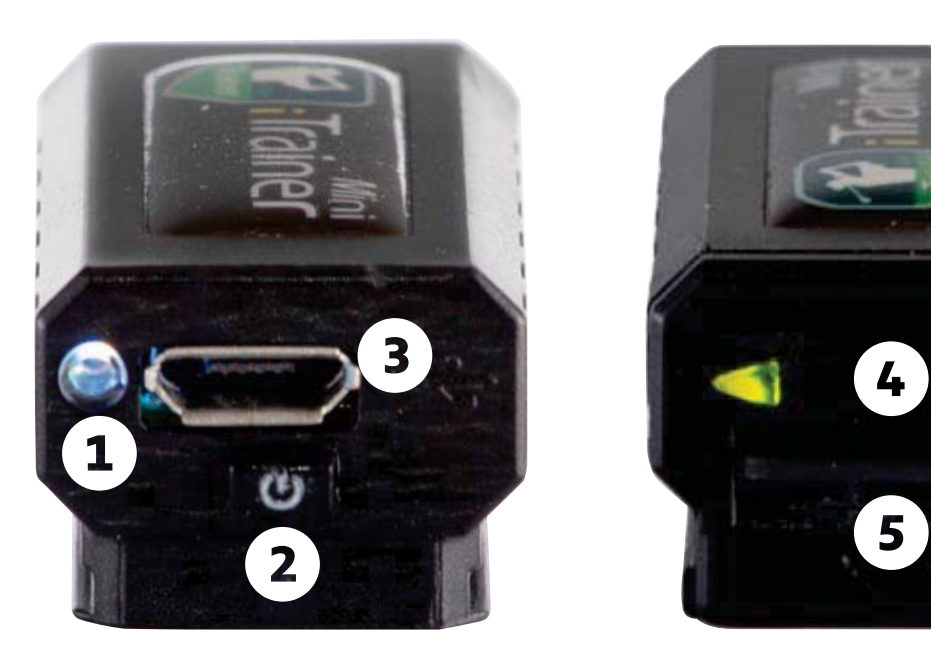

## **Akku laden**

Wir empfehlen Ihnen, das Gerät vor dem ersten Gebrauch einmal vollständig aufzuladen. Schließen Sie das Gerät mit dem USB Kabel an eine Stromquelle an. Während des Ladevorgangs, leuchtet die Status-LED **҈** rot.

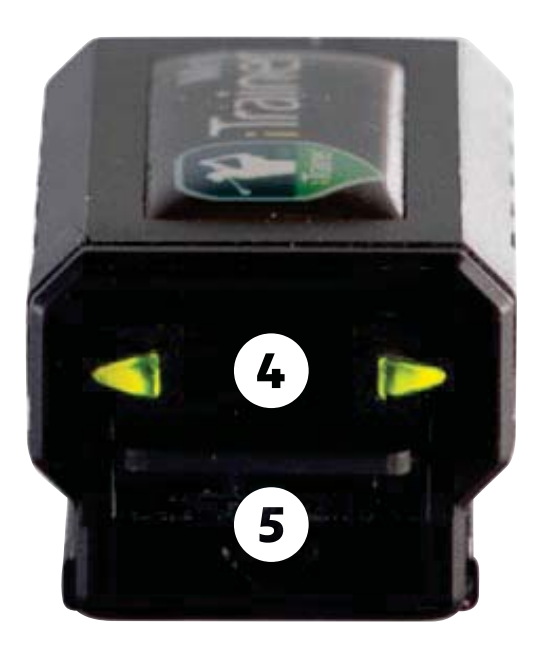

## **Bedienelemente**

- **҈** Status LED
- **҉** Ein-/Aus-Schalter
- **Ҋ** MicroUSB Buchse
- **ҋ** LED-Indikatoren
- **5** MicroSD Karte

## **iTrainer Mini™ einschalten und ausschalten iT**

Halten Sie den Einschaltknopf so lange gedrückt, bis die Status-Halt LED grün leuchtet. Zum Ausschalten halten Sie den Einschalt-g knopf ca. 5 Sekunden lang gedrückt, bis die Status-LED rot knleuchtet. Der iTrainerMini™ wechselt automatisch in den Wartungs modus, wenn er während des Ladens eingeschaltet ist.

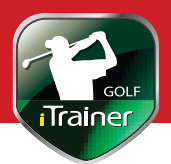

# **iTrainer Mini™ am Golfschläger befestigen**

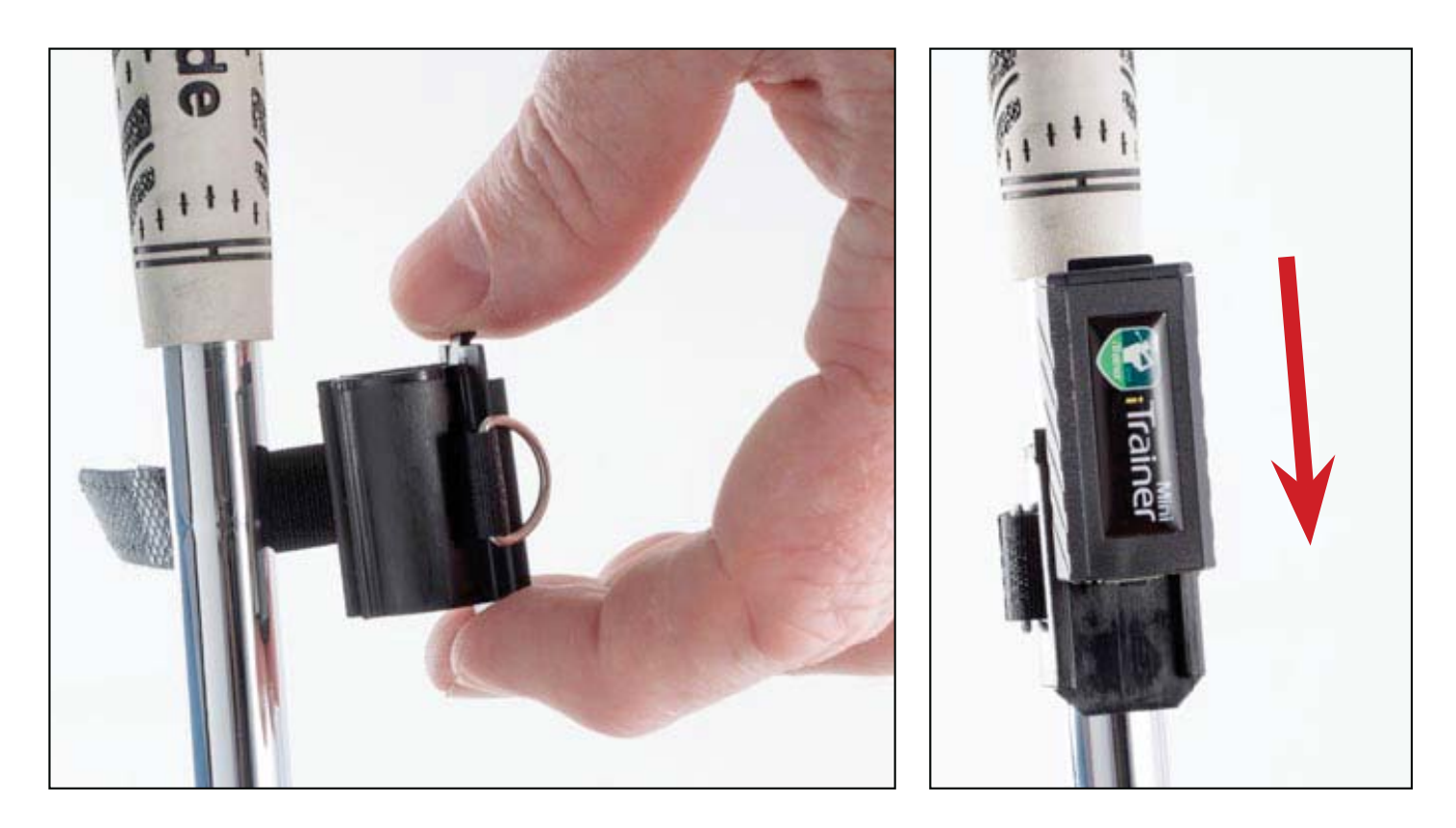

Schieben Sie den iTrainerMini™ aus seiner Befestigungsschiene und öffnen Sie den Klettverschluss. Halten Sie den Schläger so, dass die Schlagfläche senkrecht nach oben zeigt. Clippen Sie jetzt direkt unterhalb des Griffs die Befestigungsschiene auf den Schaft und schließen Sie den Klettverschluss.

Achten Sie darauf, dass die Nase der Befestigungsschiene nach oben zeigt. Sie dürfen die Schiene keinesfalls auf dem Schaft verdrehen, da ansonsten die Kunststoffgummierung auf der Innenseite der Befestigungsschiene beschädigt werden kann.

Wenn Sie das Gerät abnehmen wollen, lösen Sie den Klettverschluss und ziehen Sie vom Griffende aus die Befestigung vom Schaft ab.

## **Installieren Sie die App**

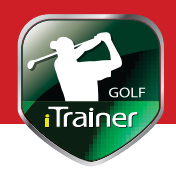

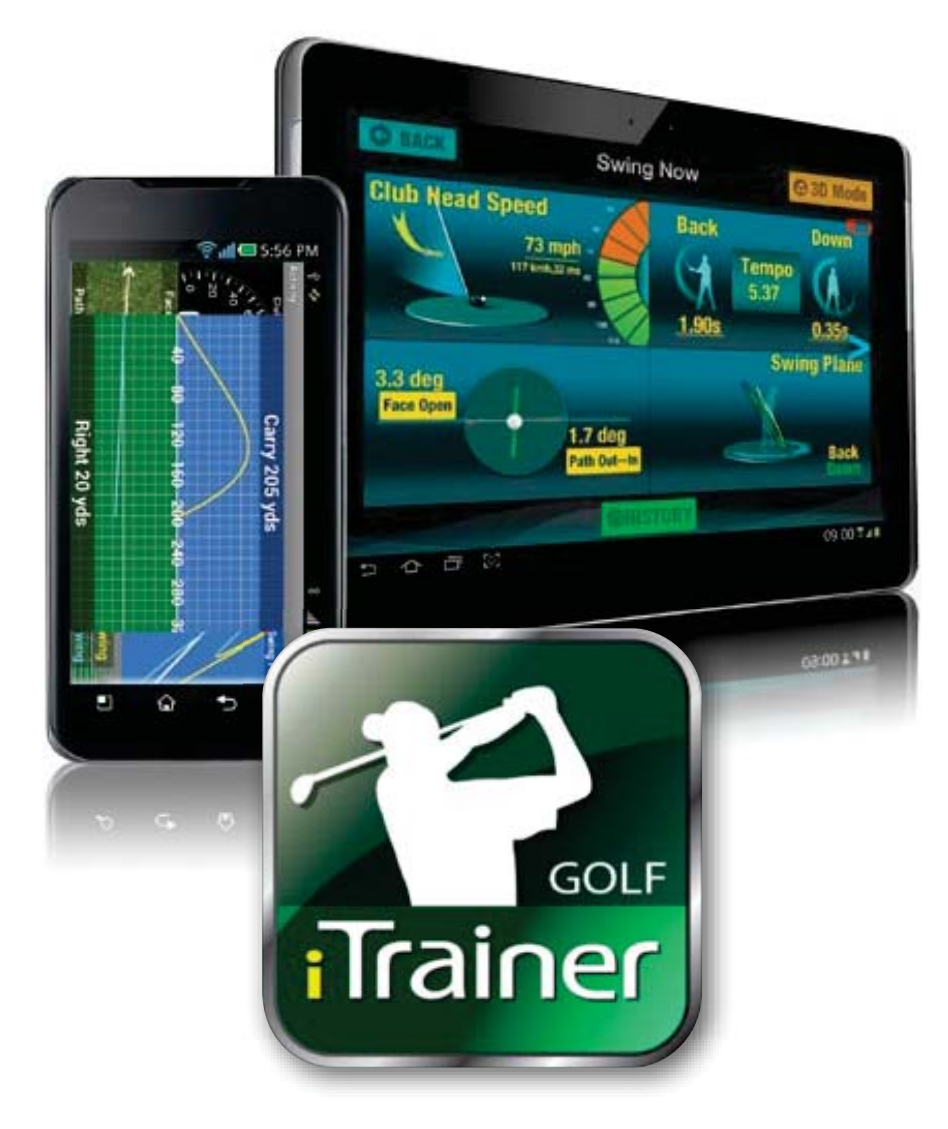

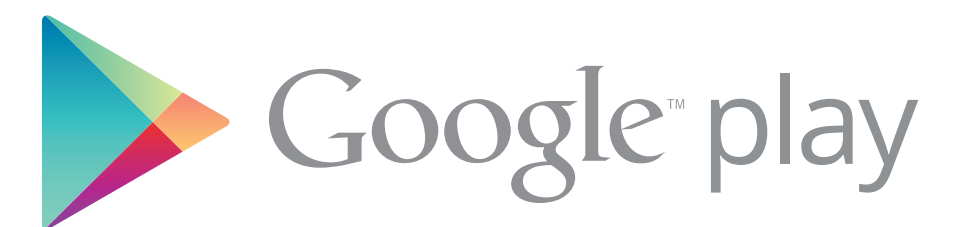

Available in the iTunes App Store for

iPhone iPad

Suchen Sie im iTunes Store nach iTrainerGolf und laden Sie die kostenlose App für iPhone, iPad oder iPodTouch herunter. Die iTrainerGolf App ist mit allen iOS-Geräten kompatibel.

Für Android Geräte können Sie die kostenlose App im Google Play Shop herunterladen. Suchen Sie nach iTrainerGolf. Die iTrainerGolf App ist mit allen Android-Geräten ab Version 2.3.3 kompatibel.

Eine Anleitung als PDF finden Sie auf unserer Website.

**www.itrainergolf.de**

#### **Arbeiten mit iPhone und iPad iOS**

Schalten Sie zuerst Ihren iTrainerMini™ und anschließend Ihr Apple-Gerät ein. Öffnen Sie **Einstellungen > Bluetooth Einstellungen**, aktivieren Sie Bluetooth und warten Sie, bis Ihr iTrainerMini™ gefunden wird.

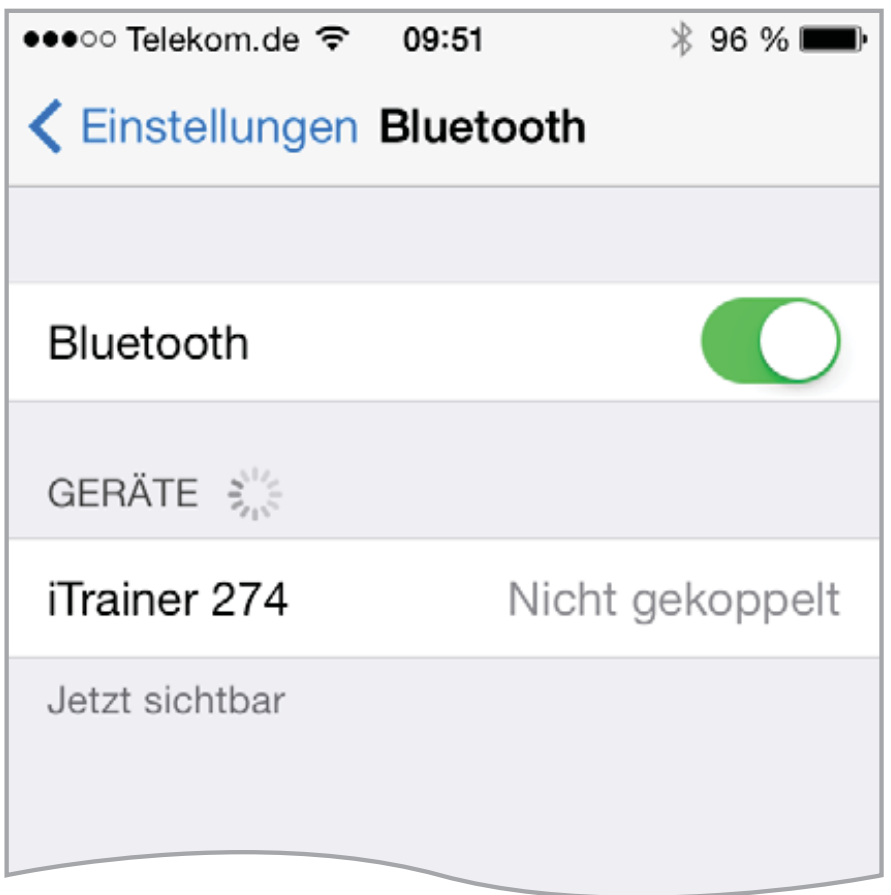

Sollten Sie mehrere iTrainerMini™ in Betrieb haben, können Sie die Geräte an den letzten drei Ziffern der Seriennummer erkennen. Sie finden die Seriennummer auf der Geräterückseite. Wählen Sie Ihren iTrainerMini™ aus der Liste und warten Sie, bis er verbunden ist. Danach können Sie die iTrainerGolf App starten. Sie müssen diese Verbindung nur einmalig einrichten, außer Sie löschen oder ersetzen das Gerät.

# **iOS**

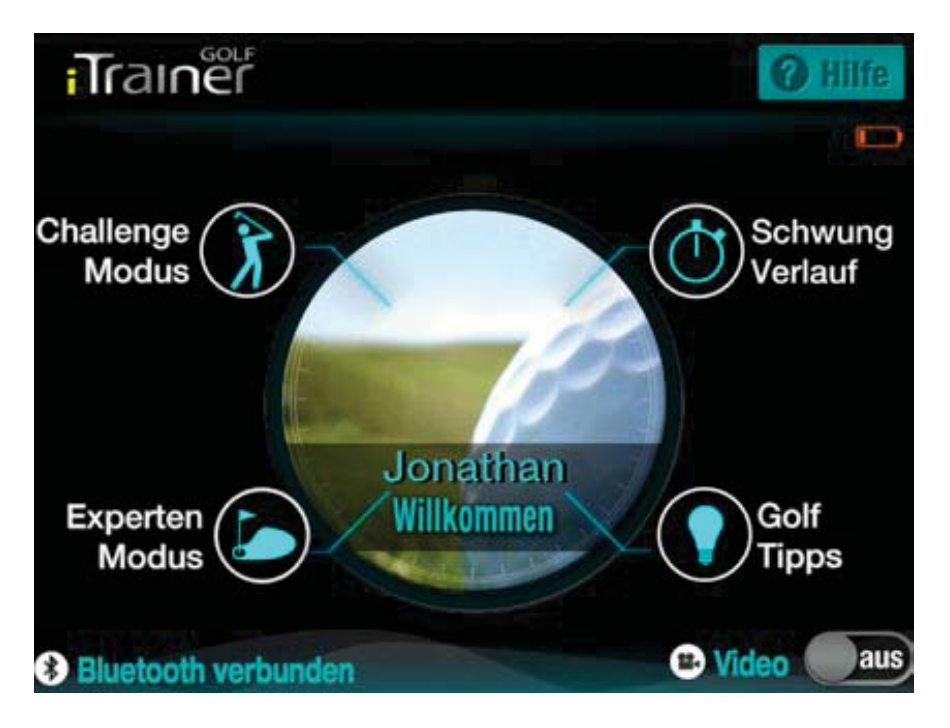

Das Hauptmenü erscheint nach wenigen Sekunden und der Status **Bluetooth Verbunden** wird angezeigt.

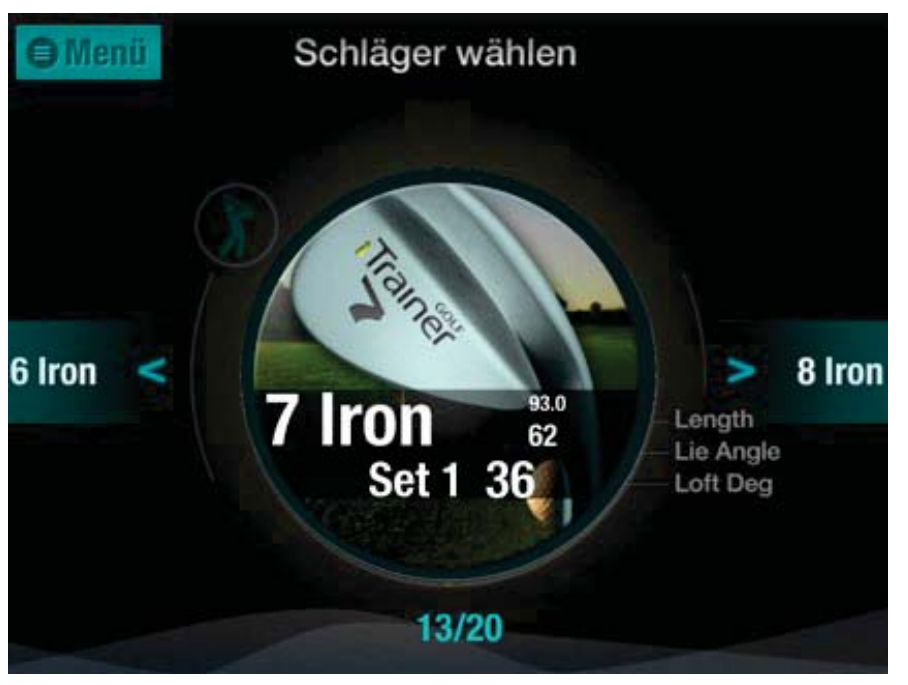

Wählen Sie den **Experten Modus** und wischen Sie auf dem Bildschirm nach links, um einen Schläger zu wählen. Tippen Sie auf den gewünschten Schläger.

# **iOS Schwungaufnahme 2**

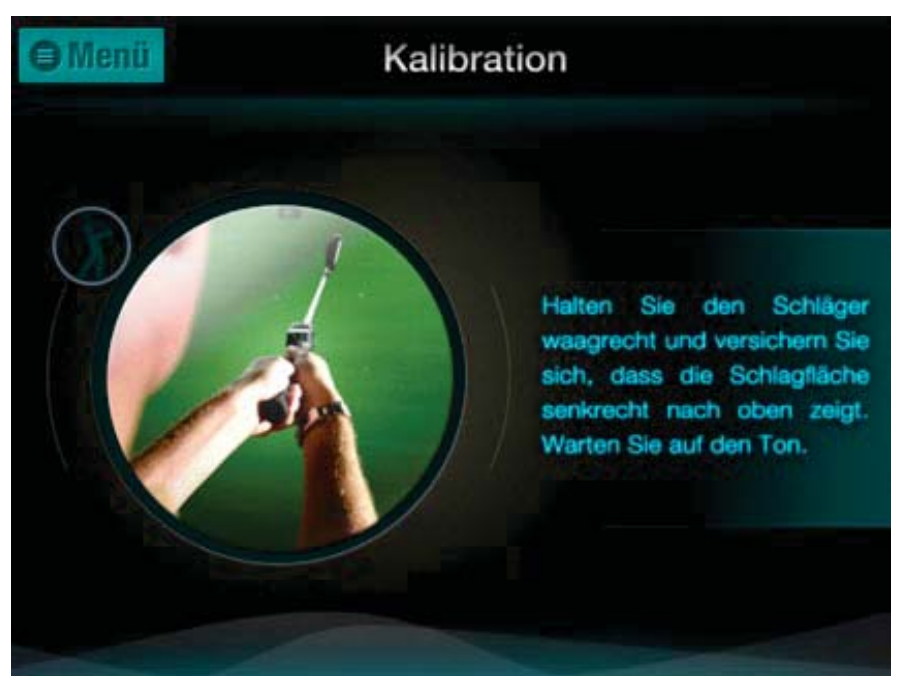

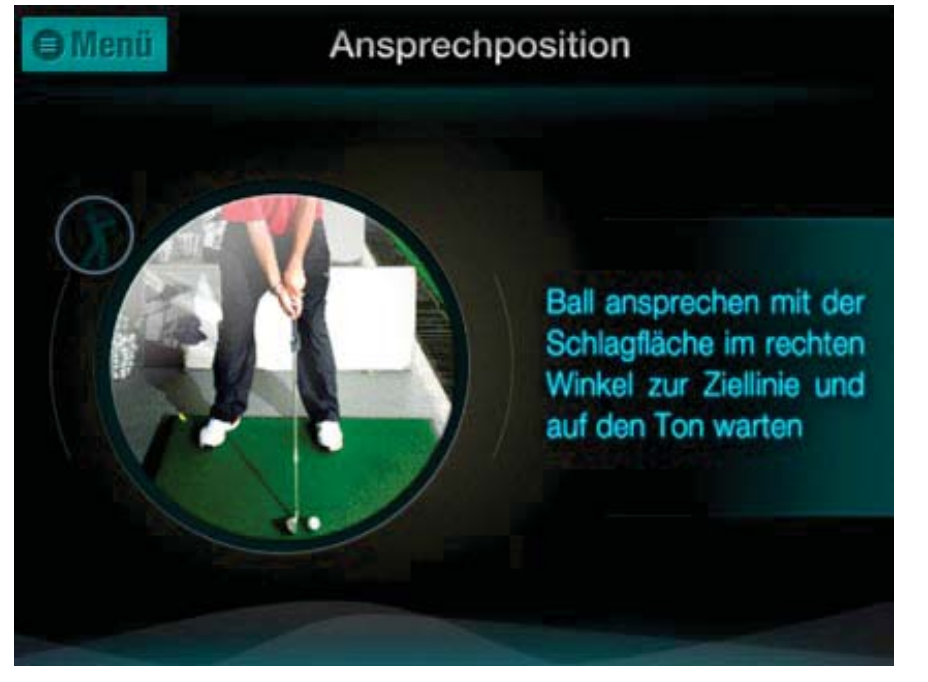

Stellen Sie sich mit dem Schläger in eine normale Ansprechposition. Heben Sie dann den Schläger/ Schaft in eine senkrechte (ausgestreckte) Position, solange bis die beiden LED-Indika toren am iTrainer grün leuchten.

Nehmen Sie jetzt wieder Ihre Ansprechposition ein und richten Sie die Schlagfläche im rechten Winkel zum Ziel. Warten Sie bis beide LED-Indikatoren grün leuchten und das Signal ertönt. Schlagen Sie jetzt.

## **Schwungaufnahme 3 iOS**

Sobald das Gerät erkannt hat, dass Sie Ihre Ansprechposition eingenommen haben, ertönt ein Signalton und auf dem Bildschirm erscheint die Anzeige **Sie dürfen jetzt schwingen**. Nachdem Sie geschlagen haben, werden Ihre Schwungdaten geladen und die Hauptübersicht erscheint auf dem Bildschirm.

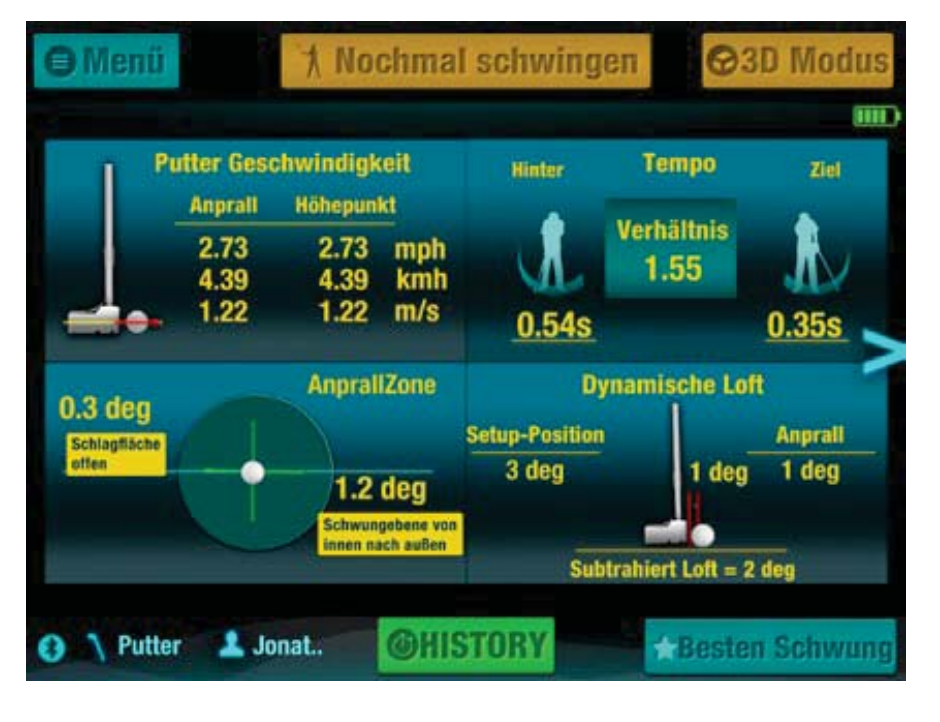

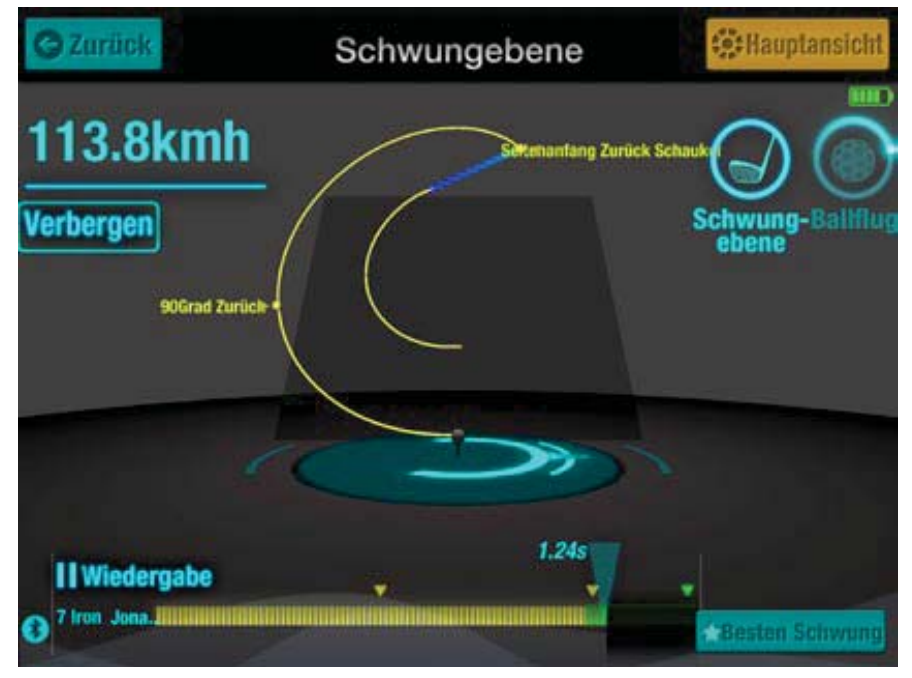

Ziehen Sie das Bild nach links um weitere Informationen zu erhalten.

Tippen Sie auf **3D Modus** um eine 3D-Animation Ihres Schwungs zu sehen.

Um einen weiteren Schwung aufzunehmen, gehen Sie zur Hauptansicht und tippen Sie auf **Nochmal schwingen**.

Um mehrere Schwünge nacheinander aufzunehmen, tippen Sie auf **Menü** und aktivieren Sie **Auto**.

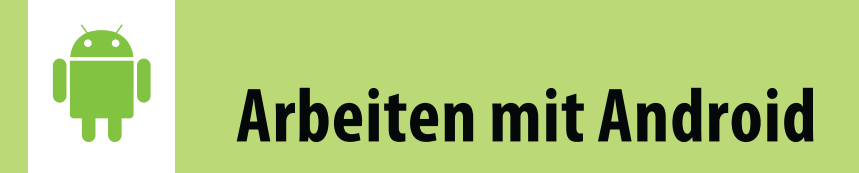

Bevor Sie Ihren iTrainerMini™ zum ersten Mal mit Ihrem Android Gerät benutzen, müssen Sie die beiden Geräte verbinden. Öffnen Sie bei Ihrem Android Gerät **Einstellungen > Bluetooth Einstellungen**, schalten Sie Bluetooth ein und warten Sie, bis Ihr iTrainerMini™ gefunden wird.

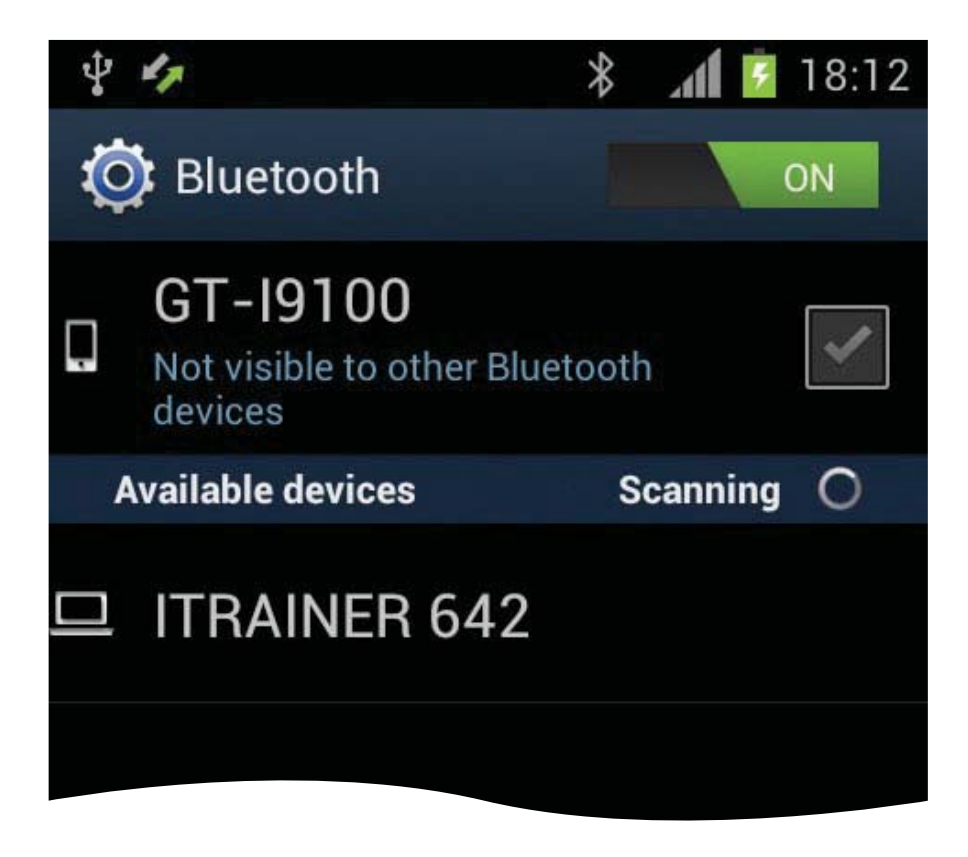

Sollten Sie mehrere iTrainerMini™ in Betrieb haben, können Sie die Geräte an den letzten drei Ziffern der Seriennummer erkennen. Sie finden die Seriennummer auf der Geräterückseite. Wählen Sie Ihren iTrainerMini™ aus der Liste und warten Sie, bis er verbunden ist. Danach können Sie die iTrainerGolf App starten.

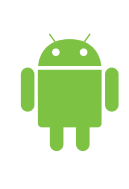

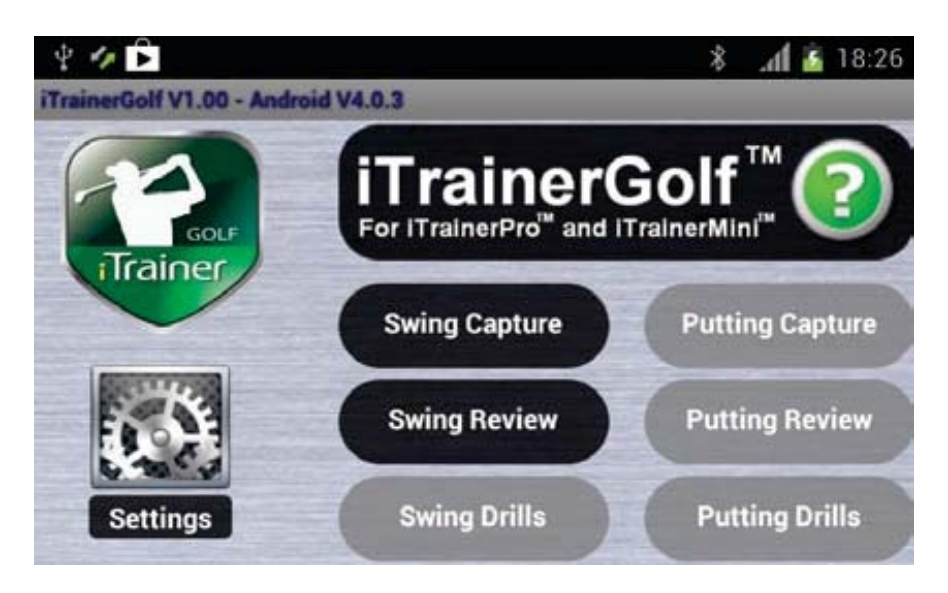

Das Hauptmenü erscheint nach wenigen Sekunden und der Bluetooth Status **Verbunden** wird angezeigt.

中心 *\* 18:09 **Swing Capture Setup Panel** iTrainer Name **ITRAINER 642** User A **Driver Add To Session No Session New Session** Tap a button to start capturin

Tippen Sie auf **Schwungaufnahme** um in den **Setup Bildschirm** zu gelangen.

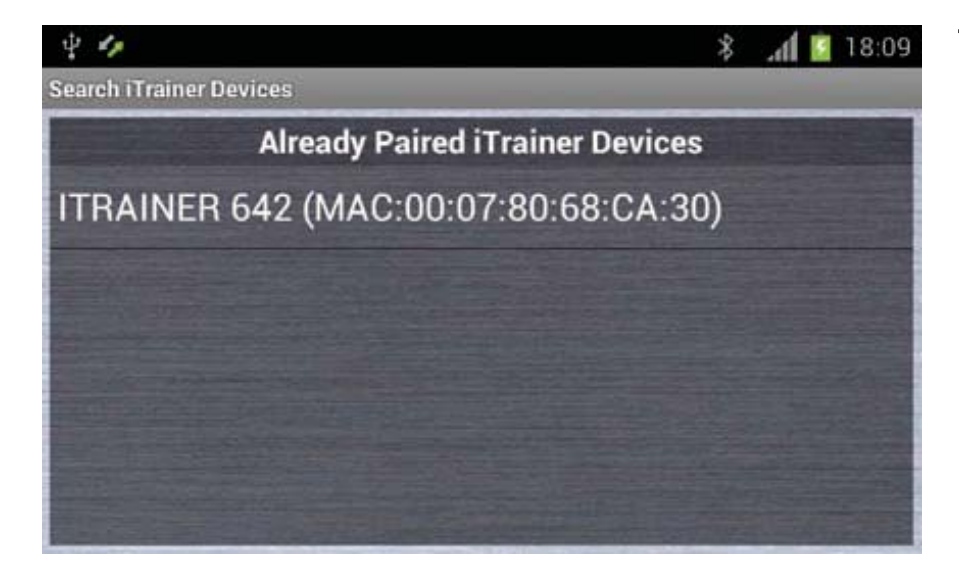

Tippen Sie auf das Feld **iTrainer Name** um das Gerät zu wählen.

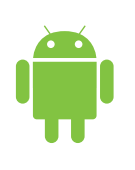

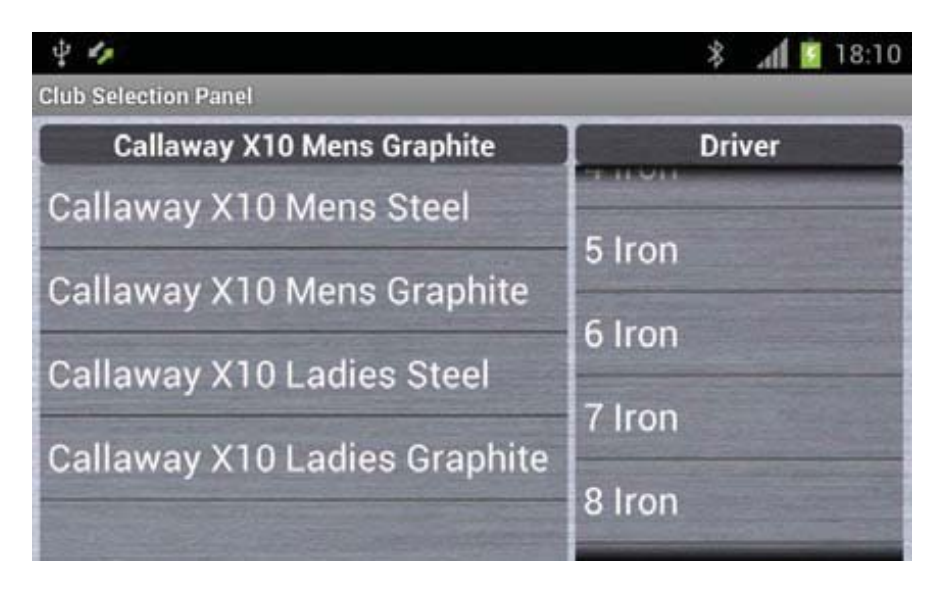

Im **Setup Bildschirm** tippen Sie auf das Feld **Schläger Name** und wählen Sie einen Schläger aus der Liste.

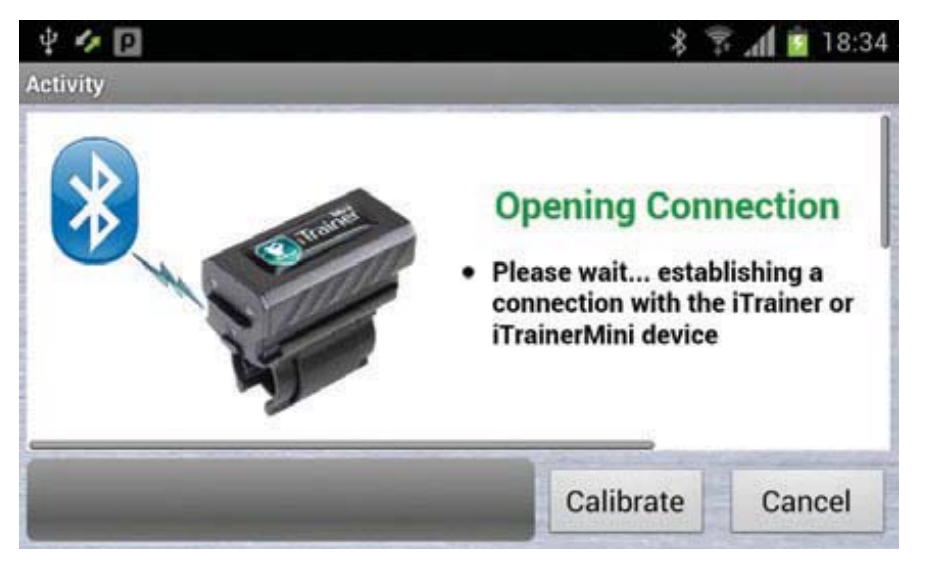

Im **Setup Bildschirm**  klicken Sie auf das Feld **Keine Sitzung** um einen ad-hoc Schwung aufzunehmen.

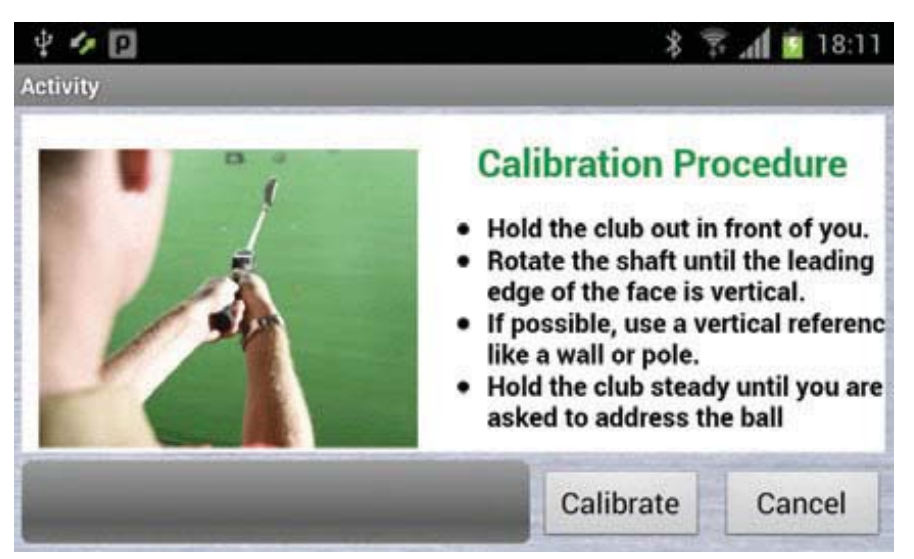

Sobald eine Verbin dung hergestellt ist, halten Sie den Schläger mit der Schlagfläche senkrecht nach oben und warten Sie auf den Signalton.

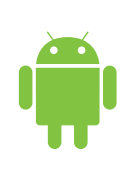

#### 中心回 **Activity Address Procedure** Address the ball with the face square to the ball-to-target line Make sure the shaft is not leaning left or right. Hold the club steady. The indicators will stop flashing and you will hear an audio tone. indicating when to ewing Calibrate Cancel

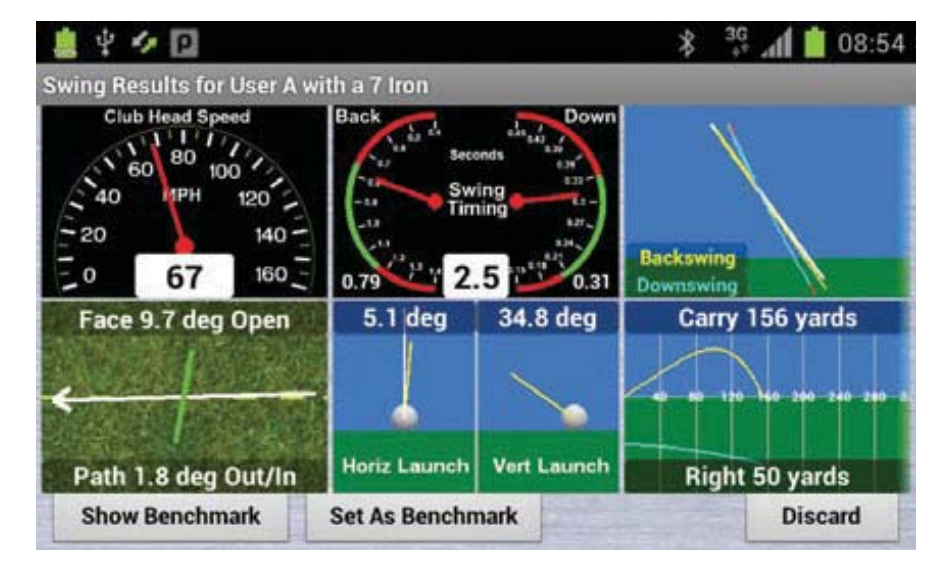

Nehmen Sie Ihre Ansprechposition ein und richten Sie die Schlagfläche im rechten Winkel zum Ziel aus. Warten Sie bis beide LED-Indikatoren grün leuchten. Schlagen Sie jetzt.

Nachdem Sie geschlagen haben, werden Ihre Schwungdaten geladen und die Hauptansicht erscheint auf dem Bildschirm. Ziehen Sie das Bild nach links um weitere Informationen zu erhalten.

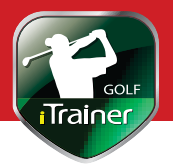

## **Registrierung**

Registrieren Sie in wenigen Schritten Ihren iTrainer unter **www.iTrainergolf.de** und profitieren Sie von exklusiven Informationen per E-Mail.

Neben Anwendungstipps und kostenlosen Software-Updates zu Ihrem iTrainer, informieren wir Sie über neue iTrainer Technologien, Angebote und Produkte.

Für die Registrierung benötigen Sie:

#### ■ **Seriennummer Ihres iTrainer Gerätes**

Sie befindet sich auf einem Aufkleber am Gerät.

### ■ **Kaufdatum**

Entnehmen Sie Ihrem Kassenzettel oder Lieferschein.

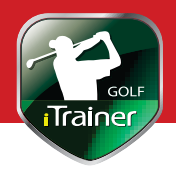

Dieses Gerät ist nach Geräteklasse B - CE zertifiziert und FCCkonform. Garantieansprüche erlöschen, wenn unautorisierte Änderungen oder Modifikationen am Gerät vorgenommen werden.

Zusätzliche Informationen finden Sie auf unser Webseite: **www.itrainergolf.de**

Sie finden die Bedienungsanleitung als PDF unter **Setup**. Oder Sie können sie von unserer Webseite herunterladen.

Bitte halten Sie Ihre iTrainerMini™ Firmware auf dem jeweils aktuellen Stand. Suchen Sie dazu von Zeit zu Zeit auf unserer Webseite nach aktualisierter Firmware, Software und Apps.

Made for iPod, Made for iPad, Made for iPhone bedeutet, dass ein elektronisches Zusatzgerät speziell für den Anschluss an den iPod, iPad, iPhone konstruiert ist und vom Entwickler dahingehend zertifiziert wurde, dass es den Apple-Leistungsnormen entspricht.

Apple übernimmt keine Garantie für die Funktionsfähigkeit dieses Geräts bzw. die Einhaltung von Sicherheitsstandards und gesetzlichen Vorschriften. Beachten Sie, dass die Verwendung dieses Geräts mit einem iPod, iPhone oder iPad die Leistung von Drahtlosverbindungen beeinflussen kann.

iPad,iPhone,iPod sind eingetragene Handelsmarken von Apple Inc. Registriert in USA und anderen Ländern. Alle anderen Marken und eingetragenen Marken sind Eigentum der jeweiligen Inhaber.